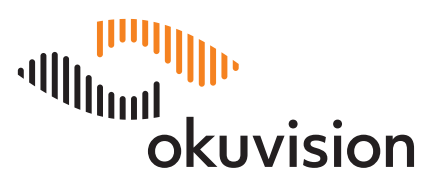

# Software OkuStim®

# Instrukcje użytkowania

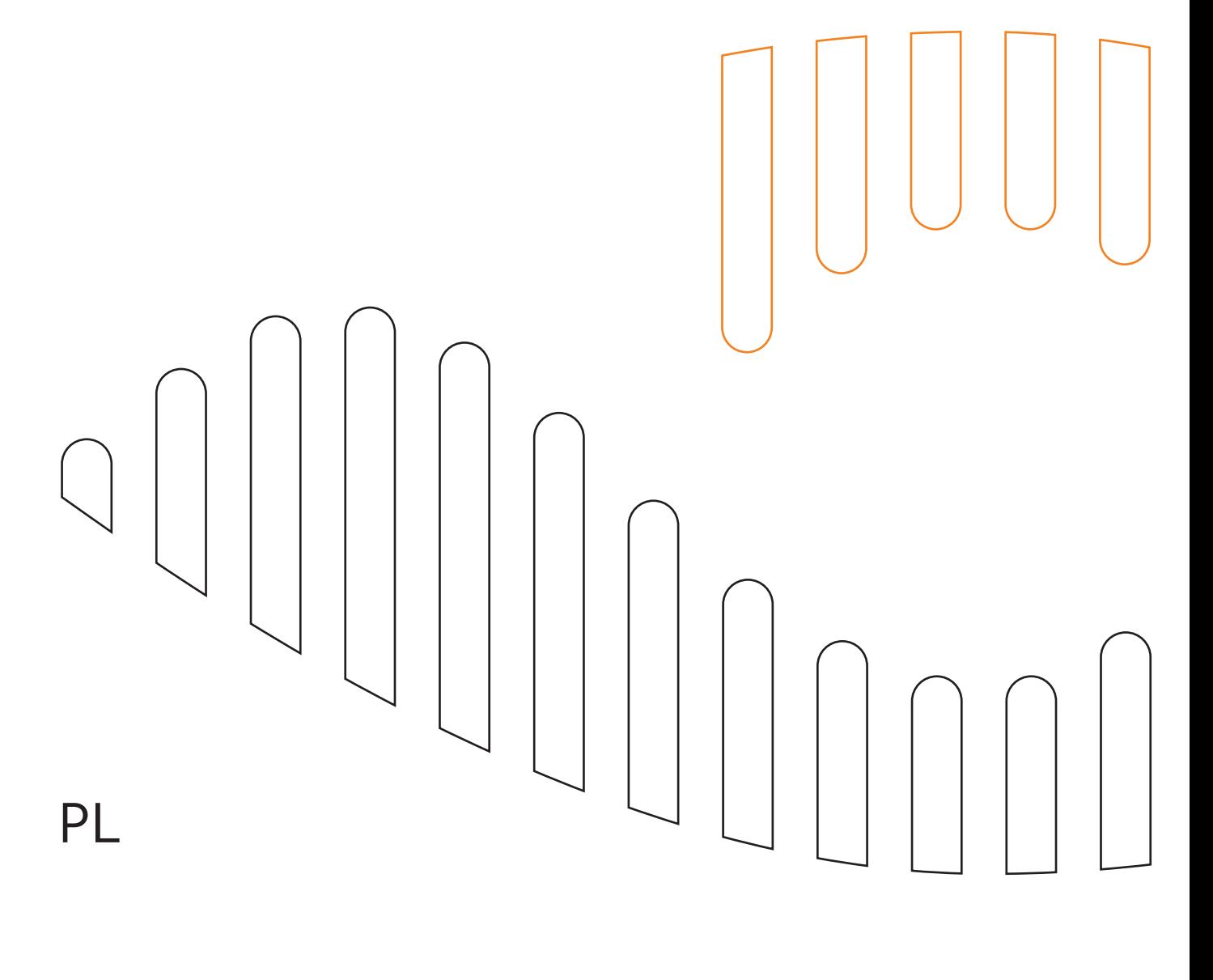

## Spis treści

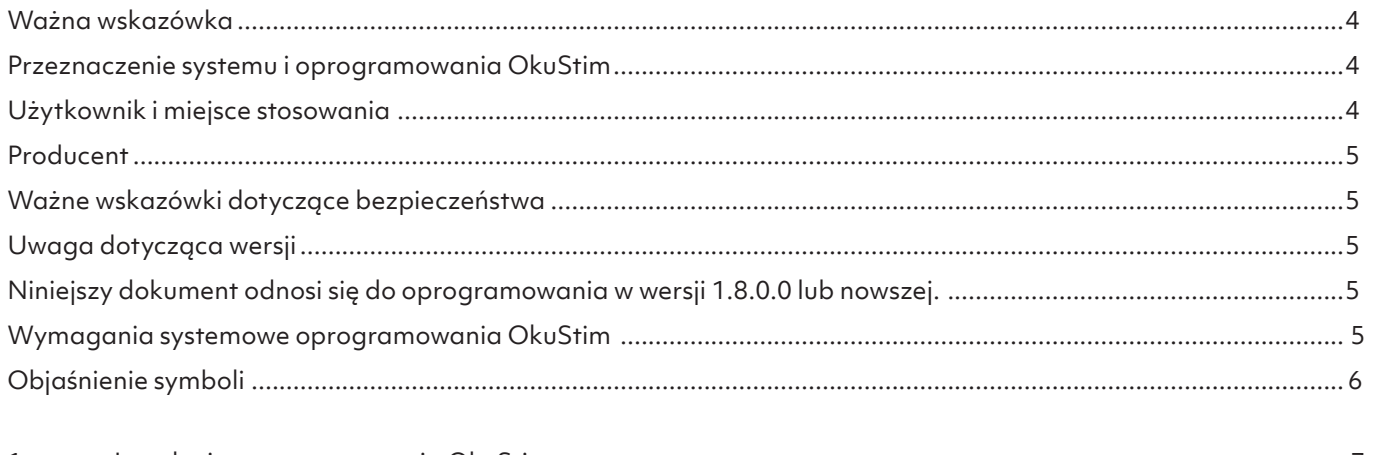

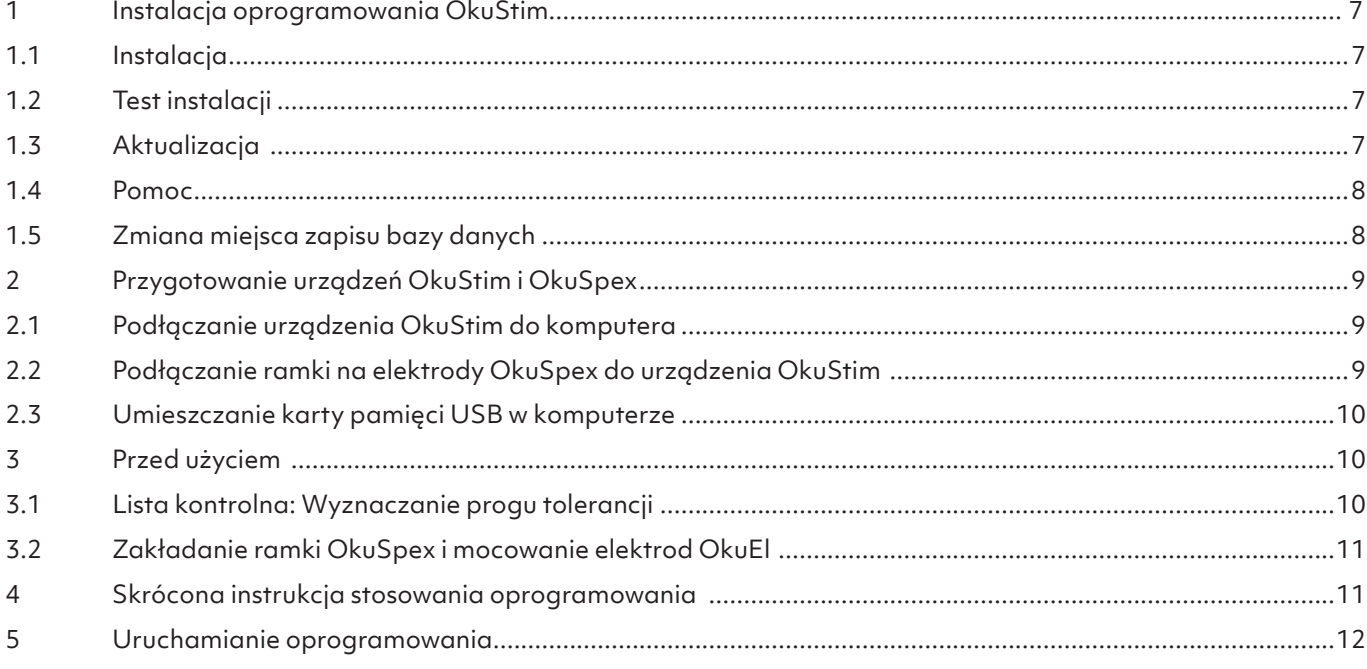

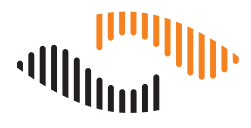

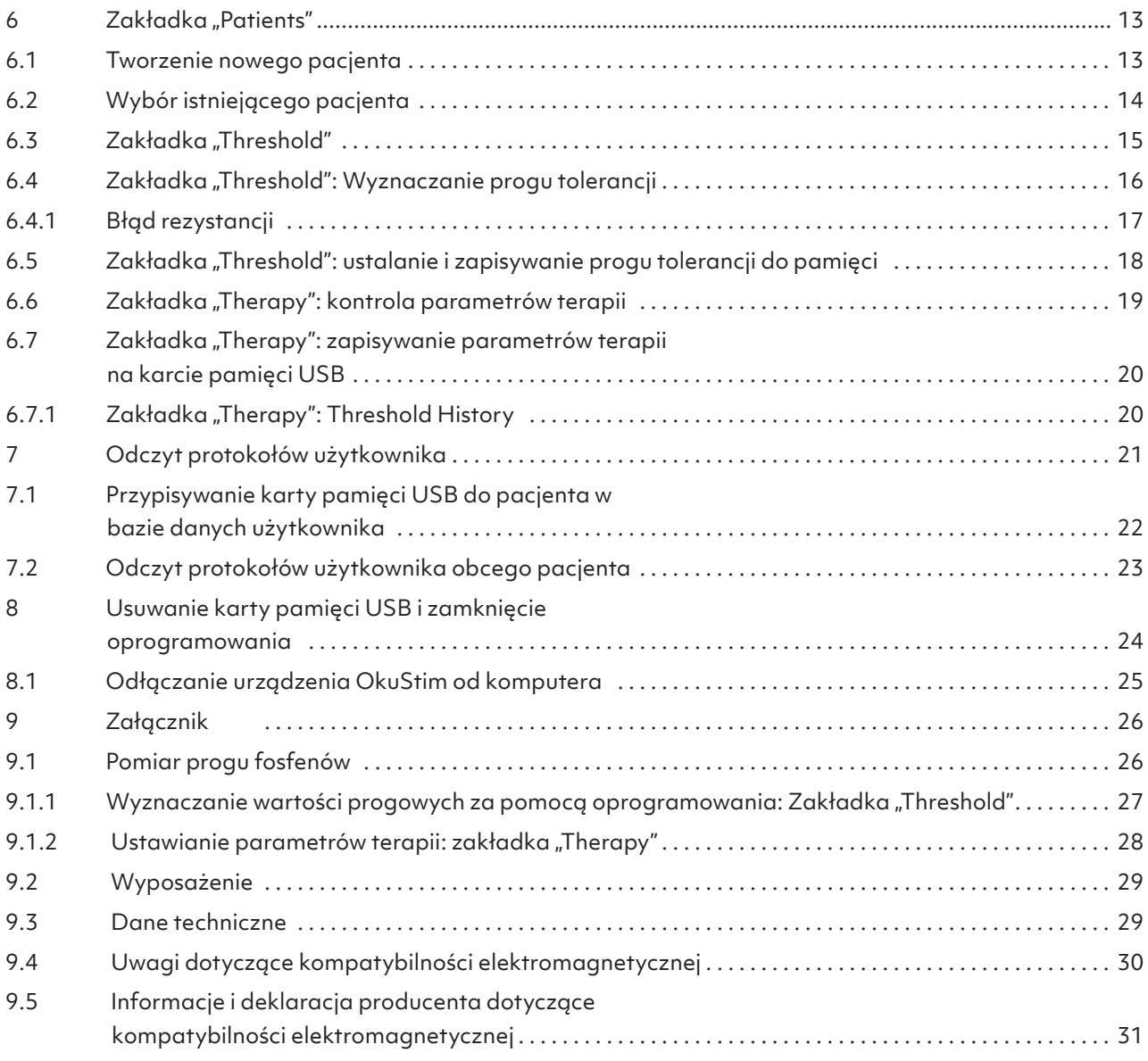

## **Ważna wskazówka**

Niniejszy dokument należy czytać koniecznie w połączeniu z dokumentem Instrukcja użytkowania systemu OkuStim TD60K06-02.

Każdy użytkownik oprogramowania OkuStim musi zostać poinstruowany w zakresie korzystania z oprogramowania zgodnie z niniejszą instrukcją (Instrukcja użytkowania oprogramowania OkuStim®, TD60K06-07).

Copyright © 2023 Okuvision GmbH. Wszystkie prawa zastrzeżone.

Żadna część niniejszej publikacji nie może być powielana, przesyłana, przepisywana, przechowywana w systemie wyszukiwania lub tłumaczona na jakikolwiek język lub język komputerowy w jakiejkolwiek formie lub przez jakąkolwiek stronę trzecią bez uprzedniej pisemnej zgody firmy Okuvision GmbH.

Wszelkie oprogramowanie opisane w niniejszej publikacji jest dostarczane na podstawie umowy licencyjnej.

Wszystkie inne znaki towarowe są własnością ich odpowiednich właścicieli. Inne produkty firmowe i markowe oraz nazwy usług są znakami towarowymi lub zastrzeżonymi znakami towarowymi ich odpowiednich właścicieli.

## **Przeznaczenie systemu i oprogramowania OkuStim**

System OkuStim jest przeznaczony do elektrycznej stymulacji siatkówki u pacjentów z barwnikowym zwyrodnieniem siatkówki w warunkach ambulatoryjnych lub domowych. Oprogramowanie OkuStim służy do wyznaczania parametrów leczenia specyficznych dla danego pacjenta i zarządzania nimi przez specjalistyczny personel medyczny. Za pośrednictwem oprogramowania OkuStim kontroluje się natężenie prądu wyjściowego systemu OkuStim, kiedy jest on podłączony do urządzenia kablem USB OK100182. Indywidualne parametry leczenia pacjentów są zapisywane przez oprogramowanie na karcie pamięci USB OK100083.

Dawkowanie terapeutyczne dla pacjentów z barwnikowym zwyrodnieniem siatkówki:

- 1 raz na tydzień
- 30 minut
- 20 Hz
- 5 ms dodatni
- 5 ms ujemny
- Ciągłe impulsy dwufazowe / bez zmian

## **Użytkownik i miejsce stosowania**

System OkuStim może być stosowany do przeprowadzania stymulacji elektrycznej przez osoby przeszkolone i specjalistów w klinice, gabinecie lub w warunkach domowych. Programowanie parametrów stymulacji za pośrednictwem systemu OkuStim z oprogramowaniem OkuStim musi być w każdym przypadku przeprowadzane przez personel medyczny w klinice lub gabinecie.

### **Producent**

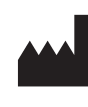

**Okuvision** GmbH Aspenhaustr. 25 72770 Reutlingen I Niemcy Tel +49(0)7121 159 35-0 E-mail info@okuvision.de www.okuvision.de

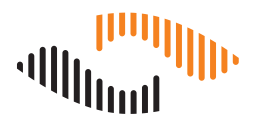

## **Ważne wskazówki dotyczące bezpieczeństwa**

- µ Należy używać wyłącznie wyposażenia dołączonego do produktu lub wymienionego w wykazie "Wyposażenie". Do urządzenia nie wolno podłączać żadnych kabli ani części niewymienionych w tym wykazie.
- µ Atestowany kabel USB (z zabezpieczeniem elektrycznym zgodnym z EN60601-1, wydanie 3, z 4 kV RMS, do podłączania systemu OkuStim do komputera) może być podłączany do gniazda USB (typu B) wyłącznie przez specjalistyczny personel medyczny.
- µ Przed rozpoczęciem korzystania z oprogramowania i urządzenia należy zapoznać się z niniejszą instrukcją użytkowania i stosować się do wskazówek dotyczących kompatybilności elektromagnetycznej.
- µ Należy pamiętać, że: gęstość prądu na elektrodzie OkuEl może przekraczać 2 mA/cm2.
- µ Należy pamiętać, że: w trakcie działania, system OkuStim może nagrzewać się do temperatury 42°C.
- µ Urządzenie i jego wyposażenie należy przechowywać w miejscu niedostępnym dla dzieci. Istnieje ryzyko, że małe części, takie jak karta pamięci USB, mogą zostać połknięte.
- µ Nie należy przeprowadzać żadnych napraw ani konserwacji urządzenia. W tym celu należy skontaktować się ze sprzedawcą lub producentem.
- µ Natężenie prądu terapeutycznego nie może przekraczać 950 µA.
- µ Natężenie prądu nie może przekraczać indywidualnego progu bólu.
- µ Testy wartości progowych mogą być przeprowadzane z prądem do 1600 µA, ponieważ prąd jest za każdym razem włączany tylko na kilka sekund.
- µ Niniejszy dokument należy czytać w połączeniu z dokumentem TD60K06-02 Instrukcja użytkowania systemu OkuStim.

## **Uwaga dotycząca wersji**

Niniejszy dokument odnosi się do oprogramowania w wersji 1.8.0.0 lub nowszej.

## **Wymagania systemowe oprogramowania OkuStim**

- Procesor Intel® 1,3 GHz lub lepszy
- µ 1 GB pamięci RAM; 10 MB dostępnego miejsca na dysku twardym
- µ 2 porty USB typu USB 2.0
- µ Obsługiwane systemy operacyjne: Microsoft® Windows® 7, 8.1 i 10 (zarówno wersja 32- jak i 64-bitowa)
- µ Zalecana rozdzielczość ekranu: 1024x768 lub lepsza zapewniająca pełny widok interfejsu użytkownika
- µ Instalacja wymaga uprawnień administratora.

## **Objaśnienie symboli**

Na opakowaniu i w opisie komponentów systemu OkuStim znajdują się następujące symbole: systemy Oku-Stim: OkuStim / OkuSpex / OkuEl Electrode / OkuEl Counter Eelectrode

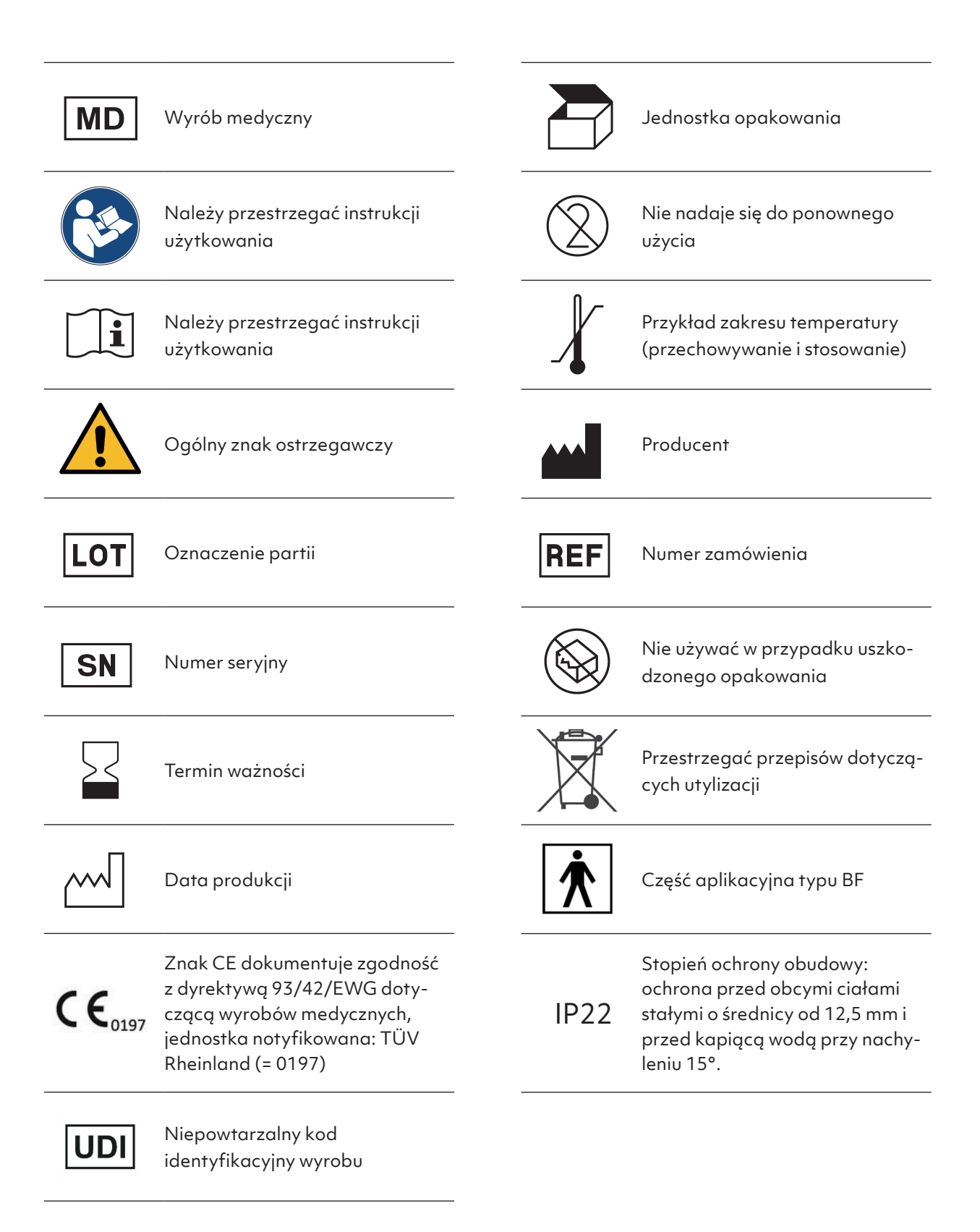

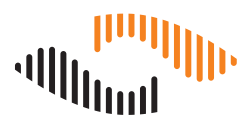

## **1 Instalacja oprogramowania OkuStim**

### **1.1 Instalacja**

Wymaganie wstępne: instalacja oprogramowania OkuStim wymaga uprawnień administratora komputera.

Instalację uruchamia się, klikając plik Setup: OkuStim\_[version]\_Setup.exe

Uruchomi się kreator instalacji, który poprowadzi użytkownika przez proces instalacji. Wykonane zostaną następujące kroki:

- µ Zostanie utworzona ścieżka instalacji: [Program Files]\Okuvision\OkuStim.
- µ Zostaną zainstalowane sterowniki urządzenia. W tym celu wymagane jest potwierdzenie użytkownika.
- µ W menu Start systemu Windows zostanie utworzony skrót: [Documents and Settings\All Users\Start Menu\Programs]\Okuvision.
- µ Zostanie utworzony skrót na pulpicie Windows.

Przy pierwszym uruchomieniu aplikacji, użytkownik musi określić miejsce zapisu bazy danych pacjentów (tj. folder Patient Data and Protocols). Ustawieniem domyślnym jest pulpit Windows. Zaleca się wybranie lokalizacji sieciowej pamięci masowej, do której dostęp mają również inni użytkownicy. Miejsce zapisu w pamięci można zmienić w dowolnym momencie (patrz rozdział 1.5).

### **1.2 Test instalacji**

Wykonując poniższe kroki można sprawdzić, czy oprogramowanie OkuStim i sterowniki urządzenia zostały pomyślnie zainstalowane.

- µ Uruchom oprogramowanie OkuStim.
- µ Połącz system OkuStim z komputerem (patrz rozdział 2.1).
- µ Sprawdź, czy 5-cyfrowy numer seryjny urządzenia (Device No.) jest wyświetlany w prawym górnym rogu.
- · Sprawdź, czy oba pola "o.s. / o.d. Resistance" są podświetlone na zielono.
- µ Utwórz pacjenta testowego i wybierz go. W tym celu postępuj zgodnie z instrukcjami podanymi w rozdziałach 6.1 i 6.2.
- · Wybierz zakładkę "Threshold".
- · Ustaw wartość "Amplitude" na 10, aktywuj "o.s." i kliknij "Start".
- µ Gdy pole "o.s. Resistance" zostanie podświetlone na czerwono, kliknij przycisk "Stop".
- · Ustaw wartość "Amplitude" na 10, aktywuj "o.d." i kliknij "Start".
- µ Gdy pole "o.d. Resistance" zostanie podświetlone na czerwono, kliknij przycisk "Stop".

Jeśli można wykonać te trzy testy bez żadnych problemów, instalacja przebiegła pomyślnie. Należy to udokumentować w załączonej książce wyrobu medycznego (TD60K08-02) dla systemu Oku-Stim.

### **1.3 Aktualizacja**

- 1. Zainstaluj nową wersję oprogramowania zgodnie z opisem w rozdziale 1
- 2. Przetestuj nową wersję oprogramowania zgodnie z opisem w rozdziale 1.2. Wskazówka: Nie jest konieczne odinstalowywanie poprzedniej wersji, ponieważ zostanie ona nadpisana w wyniku instalacji nowej wersji. Istniejąca baza danych pacjentów zostanie automatycznie przejęta.

#### **1.4 Pomoc**

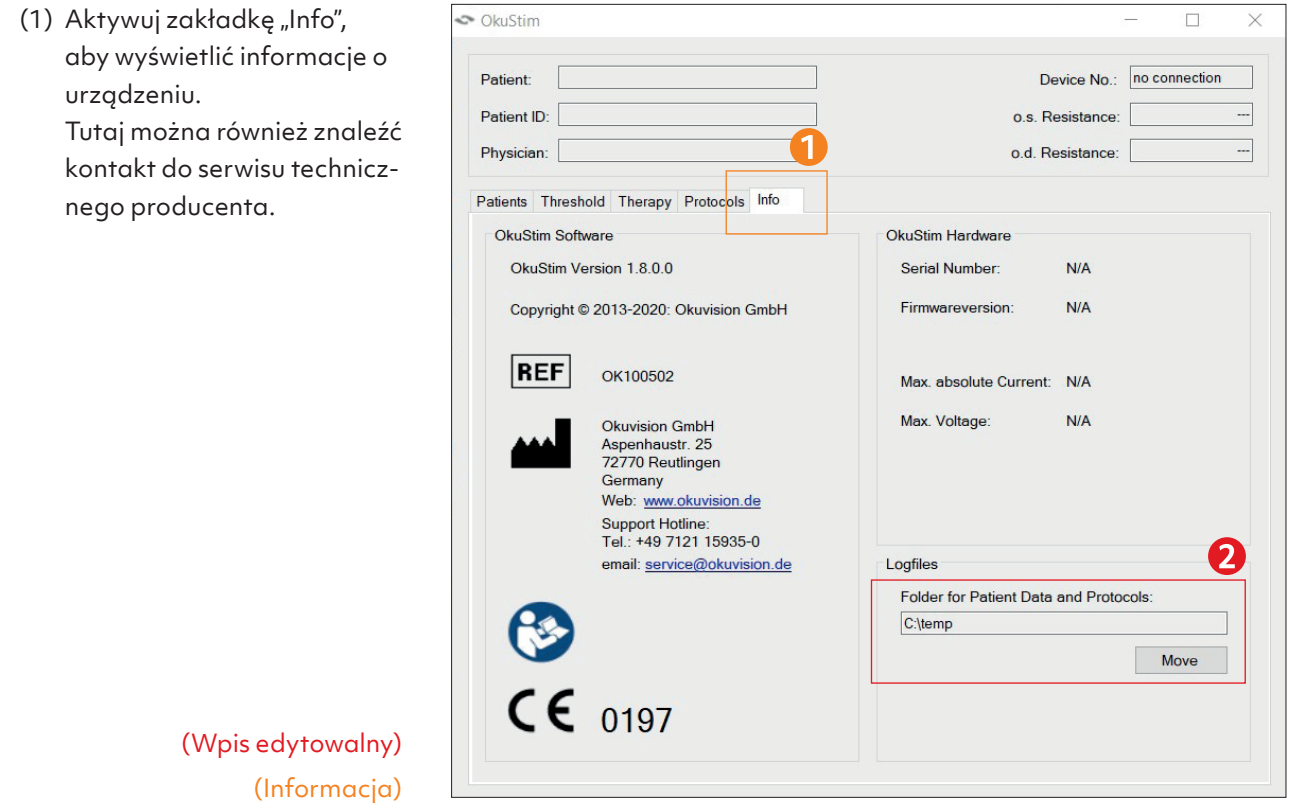

#### **1.5 Zmiana miejsca zapisu bazy danych**

Aktywuj zakładkę "Info", aby wyświetlić informacje o urządzeniu. W sekcji "Logfiles - Folder for Patient Data and Protocols" znajduje się bieżące miejsce zapisu bazy danych pacjentów. Kliknij "Move", aby zmienić miejsce zapisu bazy danych.

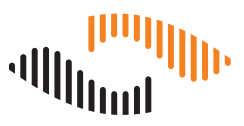

## **2 Przygotowanie urządzeń OkuStim i OkuSpex**

#### **2.1 Podłączanie urządzenia OkuStim do komputera**

Urządzenie OkuStim podłącza się do komputera za pomocą dołączonego kabla USB. Należy używać wyłącznie kabla dostarczonego w zestawie OkuStim Pro Kit (OK100182).

Wskazówka: Należy pozostawić wolny jeden z łatwiej dostępnych portów USB w komputerze (np. z przodu lub z boku), tak aby w późniejszym etapie można było włożyć i zaprogramować kartę pamięci USB .

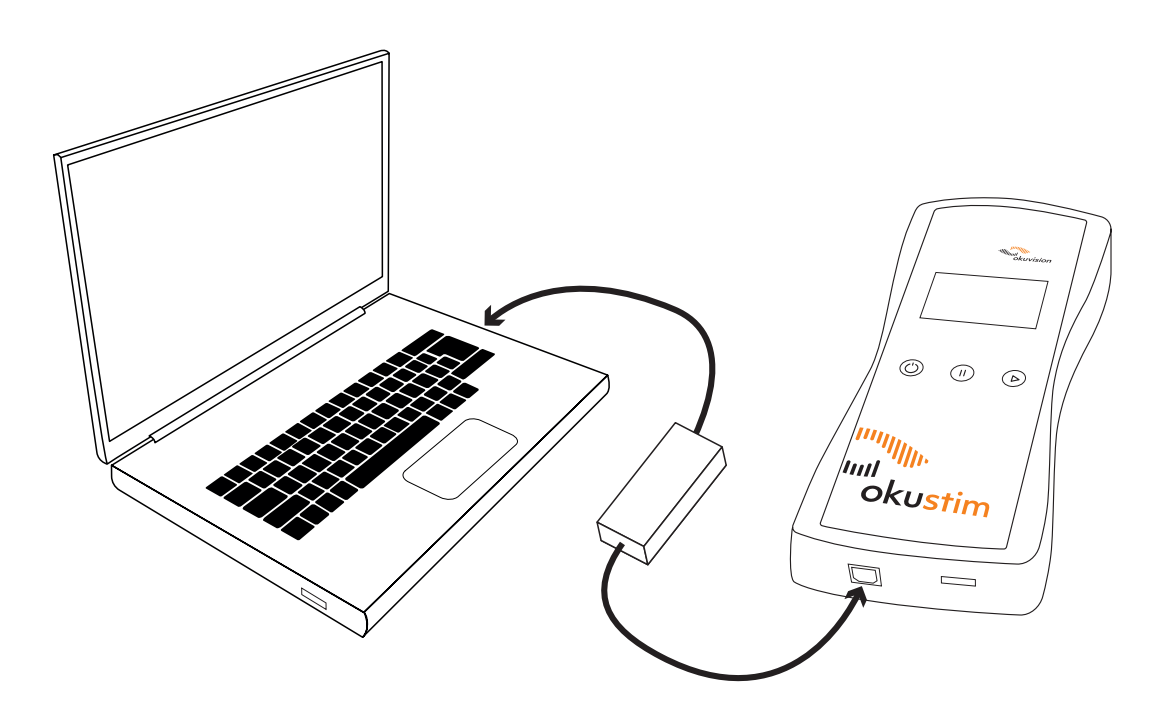

### **2.2 Podłączanie ramki na elektrody OkuSpex do urządzenia OkuStim**

Należy upewnić się, że wtyczka ramki OkuSpex została włożona w złącze do oporu. Tylko w ten sposób można zapewnić prawidłowe stosowanie urządzenia. Więcej informacji można znaleźć w Instrukcji użytkowania systemu OkuStim, rozdział 5.6.

#### **2.3 Umieszczanie karty pamięci USB w komputerze**

Należy upewnić się, że karta pamięci USB została włożona prawidłowo, ponieważ w przeciwnym razie nie zostanie ona rozpoznana.

Jeśli po włożeniu karty pamięci USB do komputera, na ekranie otworzy się okno, można je zamknąć.

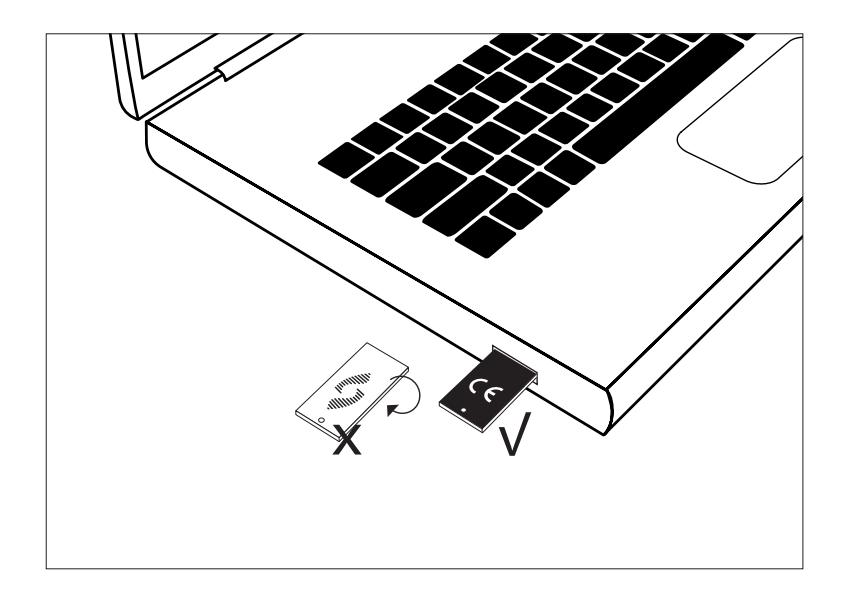

## **3 Przed użyciem**

#### **3.1 Lista kontrolna: Wyznaczanie progu tolerancji**

Do wyznaczenia progu tolerancji są potrzebne:

- µ Komputer z oprogramowaniem OkuStim
- µ Kabel USB do podłączenia urządzenia OkuStim do komputera PC
- System OkuStim
- µ Zestaw elektrod OkuEl
- Krople do oczu (sztuczne łzy)
- µ Żel do elektrod dla przeciwelektrod (opcjonalnie)
- µ Wacik nasączony alkoholem do czyszczenia skroni
- µ Patyczek higieniczny do otwierania dolnej powieki
- µ Około 20 minut, w tym czas na dopasowanie ramki OkuSpex

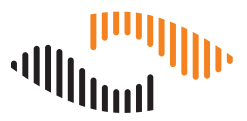

### **3.2 Zakładanie ramki OkuSpex i mocowanie elektrod OkuEl**

Używając ramki OkuSpex oraz elektrod i przeciwelektrod OkuEl i posługując się nimi należy postępować zgodnie z instrukcjami podanymi w rozdziale 5 Instrukcji użytkowania systemu OkuStim.

Należy dokładnie wykonać etapy przygotowania i przeprowadzenia sesji terapeutycznej. W przeciwnym razie może wystąpić spontaniczne i silne postrzeganie fosfenów.

## **4 Skrócona instrukcja stosowania oprogramowania**

Niniejsza część zawiera przegląd kroków służących do wyznaczenia i zapisania w pamięci parametrów stymulacji pacjenta. Dla każdego kroku podano odsyłacz do odpowiedniego rozdziału, w którym zostały szczegółowo opisane instrukcje.

Skrócona instrukcja wyznaczania progu tolerancji:

- 1. Uruchamianie oprogramowania (rozdział 5)
- 2. Tworzenie i wybór pacjenta:
	- i. Tworzenie i wybór nowego pacjenta (rozdział 6.1)
	- ii. Wybór istniejącego pacjenta (rozdział 6.2)
- 3. Wyznaczanie progu tolerancji (rozdział 6.3 6.5)
- 4. Kontrola i ustawianie parametrów terapii (rozdział 6.6)
- 5. Zapisywanie parametrów terapii na karcie pamięci USB (rozdział 6.7)
- 6. Odczytywanie protokołów użytkownika i przypisywanie karty pamięci USB do pacjenta w bazie danych użytkownika (rozdział 7)
- 7. Odłączenie pamięci USB i zamknięcie oprogramowania OkuStim (rozdział 8)

W Załączniku na końcu dokumentu znajduje się dodatkowe wyjaśnienie procedury pomiaru wartości progowej fosfenów.

## **5 Uruchamianie oprogramowania**

Uruchom oprogramowanie OkuStim. Urządzenie OkuStim powinno zostać automatycznie rozpoznane przez oprogramowanie.

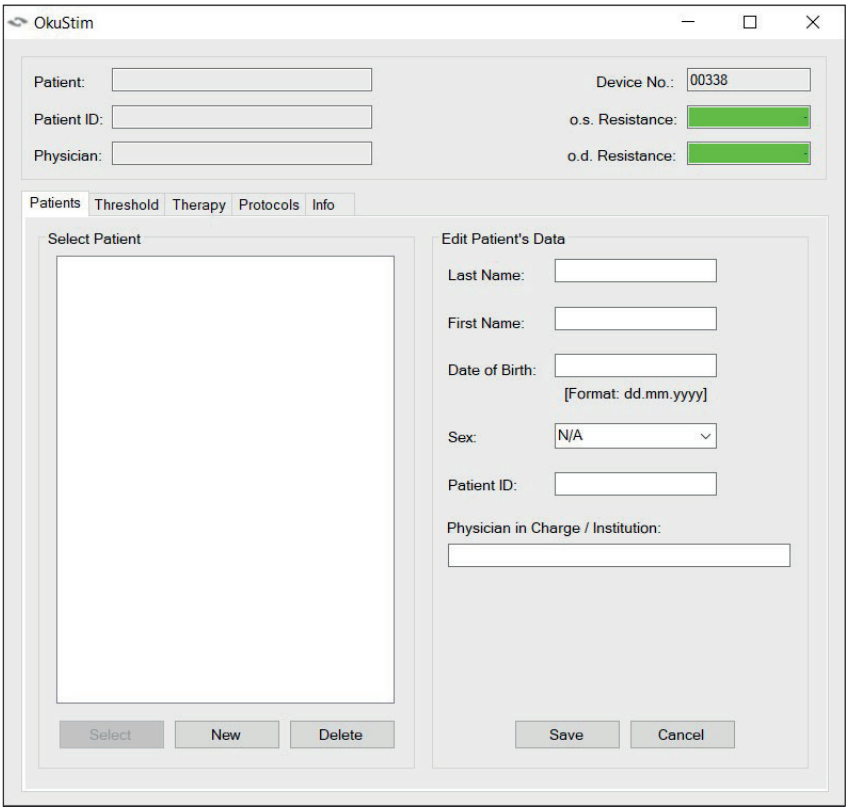

- µ Sprawdź, czy wyświetlany jest numer seryjny podłączonego urządzenia (w tym przypadku Device No: 00338).
- Pola "Resistance" (Rezystancja) powinny być podświetlone na zielono. Zielony = urządzenie/symulacja OK

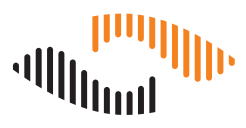

## **6.** Zakładka "Patients"

### **6.1 Tworzenie nowego pacjenta**

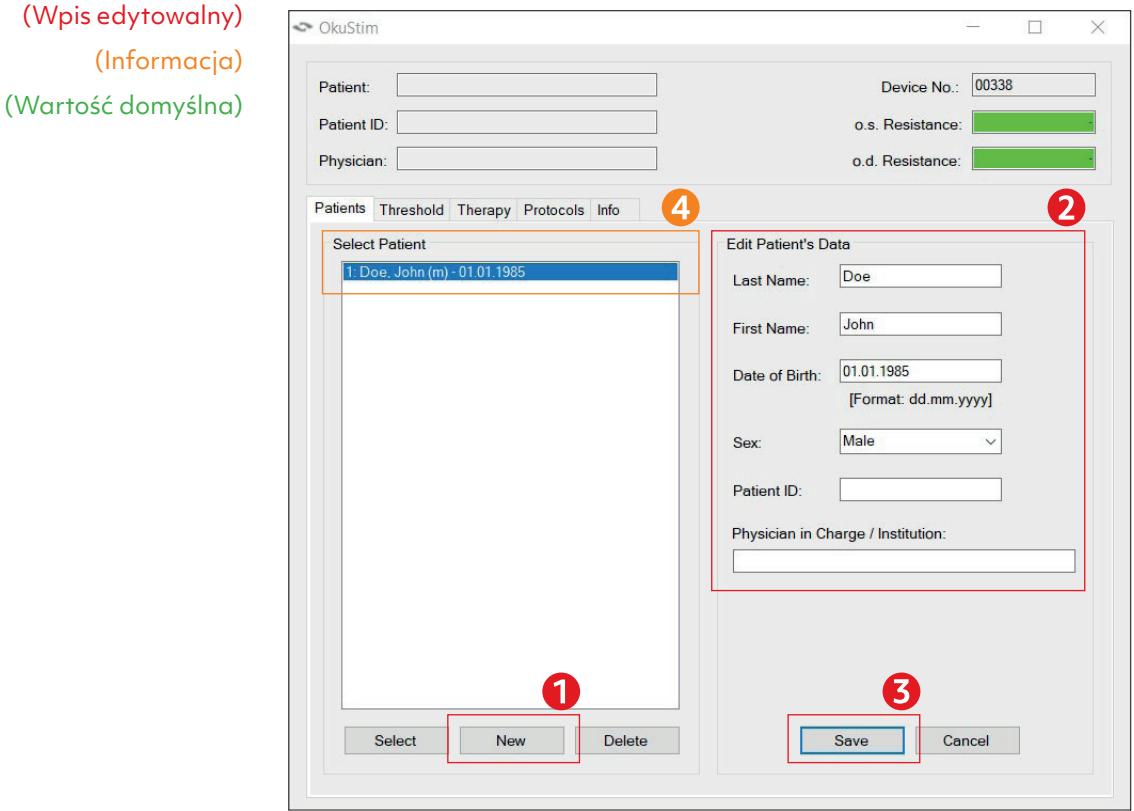

- (1) Kliknij przycisk "New", aby utworzyć nowego pacjenta.
- (2) Wprowadź dane pacjenta. Należy wypełnić przynajmniej jedno pole.
- (3) Zapisz wpisy za pomocą przycisku "Save".
- (4) Pacjent znajduje się teraz w bazie danych pacjentów i jest wyświetlany po lewej stronie w sekcji "Patients".

#### Wskazówka:

Ten krok można pominąć, jeśli użytkownik chce kontynuować pracę z pacjentem istniejącym już w systemie.

#### **Inne funkcje:**

• Przycisk "Cancel" umożliwia odrzucenie nowo utworzonego pacjenta.

### **6.2 Wybór istniejącego pacjenta**

#### (Wpis edytowalny) (Informacja) (Wartość domyślna)

- (1) Wybierz pacjenta, klikając jego nazwisko.
- (2) Kliknij przycisk "Select".
- (3) Pacjent jest wyświetlany w lewym górnym rogu w obszarze informacyjnym.

#### **Inna funkcja:**

• Za pomocą przycisku "Delete" można usunąć wybranego pacjenta z bazy danych. Zostaną przy tym usunięte wszystkie powiązane dane.

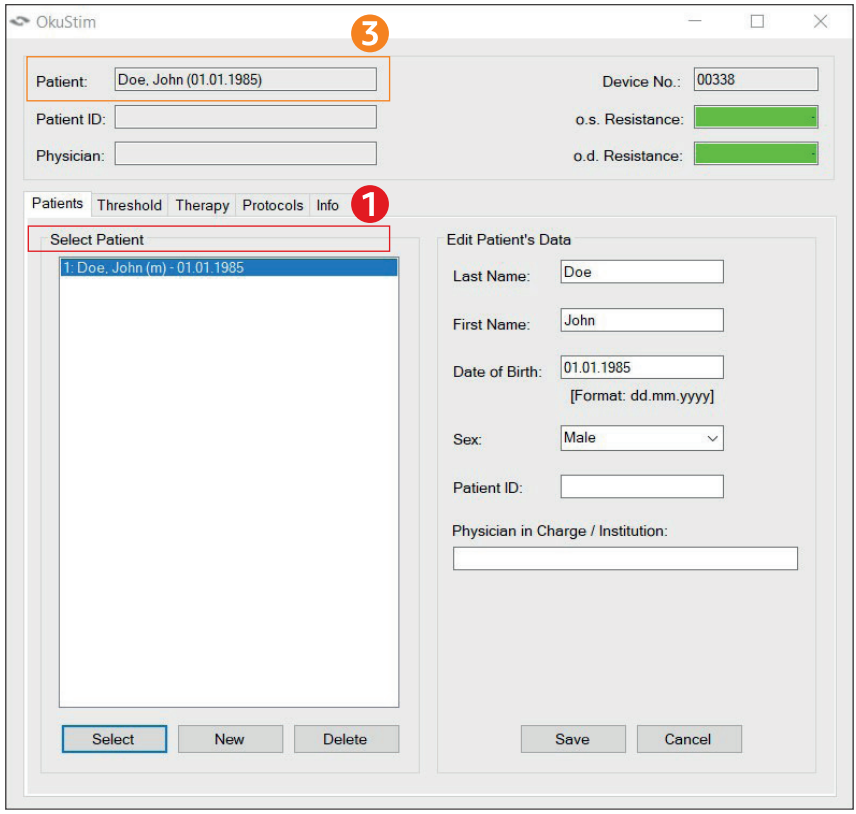

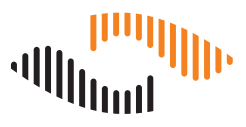

### 6.3 Zakładka "Threshold"

#### (Wpis edytowalny) (Informacja) (Wartość domyślna)

- (1) Przejdź do zakładki "Threshold". Tutaj podane są wartości domyślne parametrów stymulacji.
- (2) "Pulse Duration": 10 ms
- (3) "Pulse Rate": 20 Hz
- (4) W obszarze "Stimulate" wybierz oko, które ma być stymulowane: o.s.: lewe oko pacjenta, o.d.: prawe oko pacjenta.

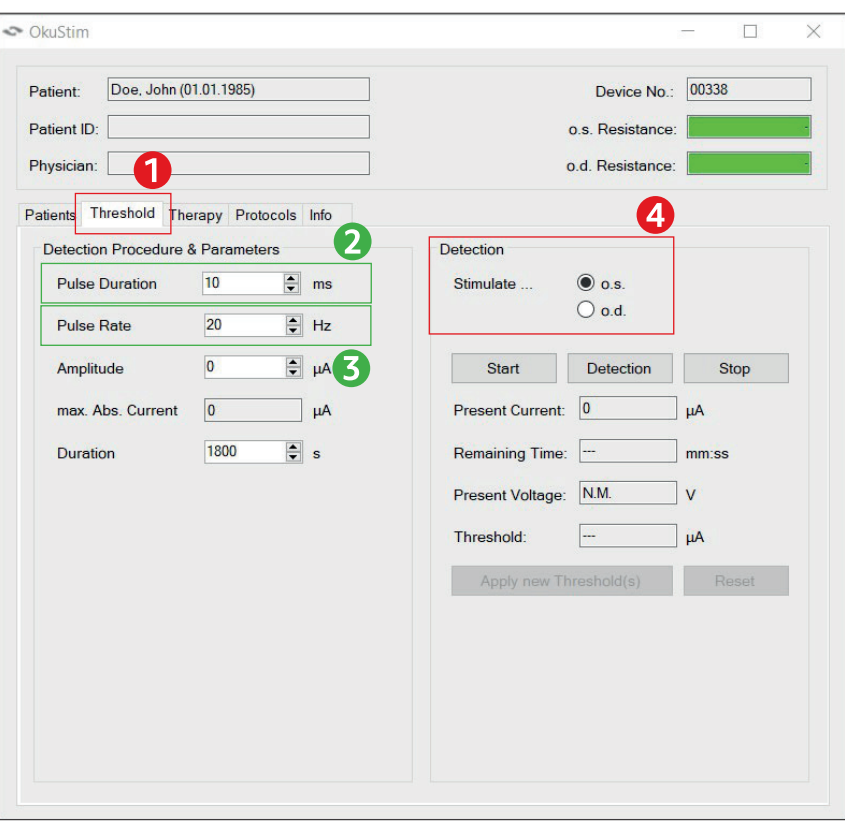

### **6.4 Zakładka "Threshold": Wyznaczanie progu tolerancji**

#### **Ważne wskazówki:**

- µ Przed rozpoczęciem wyznaczania progu tolerancji wyjaśnij pacjentowi procedurę.
- µ Wyjaśnij pacjentowi, że stymulacja nie może spowodować żadnych uszkodzeń.
- µ Poproś pacjenta o natychmiastowe zgłoszenie, jeśli poczuje ból.
- µ Jeśli pacjent poskarży się na ból, natychmiast przerwij stymulację.
- µ Próg tolerancji to wartość prądu, którą pacjent może dobrze wytrzymywać przez cały czas stymulacji bez silnego bólu.
- µ W przypadku terapii TES należy dążyć do natężenia stymulacji w zakresie 600–850 µA. Należy wybrać najwyższą tolerowaną wartość, a nie najwygodniejszą. Natężenie stymulacji może być wyższe, ale w żadnym przypadku nie może przekraczać 950 µA.

Wyjaśnij pacjentowi, że normalne jest odczuwanie stymulacji, a nawet odczuwanie jej jako nieprzyjemnej. Nie jest to jednak powód do zatrzymania stymulacji, o ile ból nie jest silny. Tolerancja może zmieniać się z czasem i istnieje możliwość wystąpienia efektu przyzwyczajenia (tj. możliwe jest, że próg tolerancji z czasem wzrośnie).

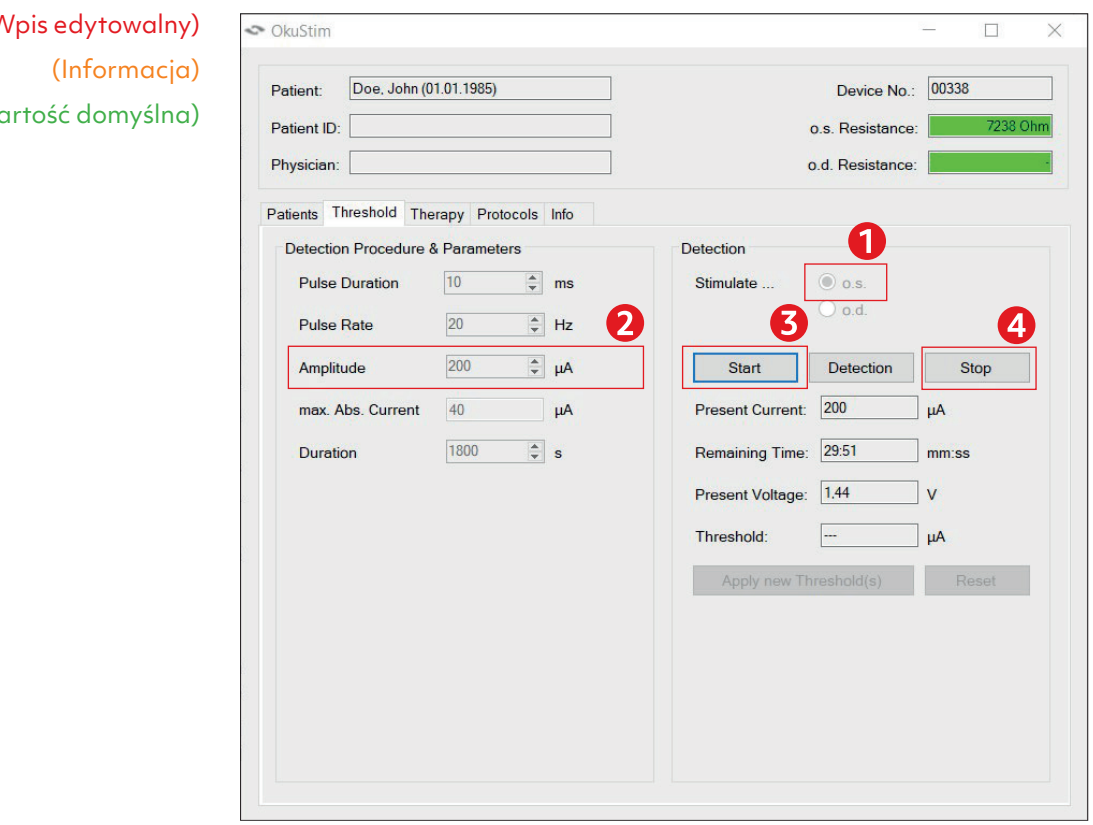

 $(v<sub>0</sub>)$  $($ W $)$ 

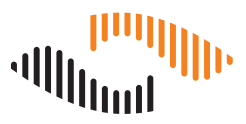

Próg tolerancji wyznacza się oddzielnie dla obu oczu. Wykonaj następujące czynności:

- (1) Wybierz oko, dla którego ma zostać wyznaczony próg tolerancji (o.s.: lewe, o.d.: prawe).
- (2) W polu "Amplitude" wprowadź wartość 50 µA.
- (3) Kliknij przycisk "Start".
	- Upewnij się, że wskaźnik rezystancji jest cały czas podświetlany na zielono. W przypadku błędu pole to zmienia kolor na czerwony (patrz rozdział 6.4.1).
- (4) Kliknij przycisk Stop, aby zatrzymać stymulację.
	- µ Zapytaj pacjenta o jego wrażenia.
- µ W polu "Amplitude" zwiększ wartość do 100 µA i powtórz kroki 2–4.
	- µ Ważne jest, aby pacjent powoli przyzwyczajał się do stymulacji. Na początku należy powoli wprowadzać pacjenta w terapię. Stymuluj za każdym razem przez około 10–15 sekund.
- µ Powtórz kroki od 2 do 4. Zwiększaj amplitudę w krokach co 100 µA. W zależności od wrażliwości pacjenta można również wybrać 50 µA lub mniejsze kroki. Zawsze zwracaj uwagę na reakcję pacjenta. Stymuluj za każdym razem przez około 10–15 sekund.
- µ Po znalezieniu wartości tolerancji przetestuj ją ponownie przez 20–30 sekund.
- µ Powtórz procedurę dla drugiego oka.

#### **6.4.1 Błąd rezystancji**

W przypadku błędu rezystancji:

- µ Sprawdź, czy w oprogramowaniu wybrano prawidłowe oko i czy wszystkie połączenia kablowe są prawidłowe.
- µ Sprawdź położenie elektrody OkuEl i w razie potrzeby zmień jej położenie. Odległość kontaktu nici z okiem musi wynosić co najmniej 1 cm.
- µ Sprawdź, czy elektroda OkuEl została prawidłowo umieszczona w uchwycie elektrody.
- µ Sprawdź położenie przeciwelektrody. Spróbuj zmierzyć rezystancję, naciskając przeciwelektrodę. W razie potrzeby należy ponownie oczyścić skórę oraz:
	- µ zamontować nową przeciwelektrodę,
	- µ wybrać inne położenie,
	- µ założyć żel przewodzący przed zamocowaniem przeciwelektrody.
- µ W przypadku suchych oczu zaleca się stosowanie kropli do oczu. Podczas wykonywania tej czynności pacjent może mieć założoną ramkę OkuSpex.
- µ Następnie powtórz test rezystancji.

Przegląd wszystkich komunikatów wyświetlanych przez system OkuStim i możliwości obsługi błędów podano w Instrukcji użytkowania systemu OkuStim w rozdziałach 7 i 13.

### **6.5 Zakładka "Threshold": ustalanie i zapisywanie progu tolerancji do pamięci**

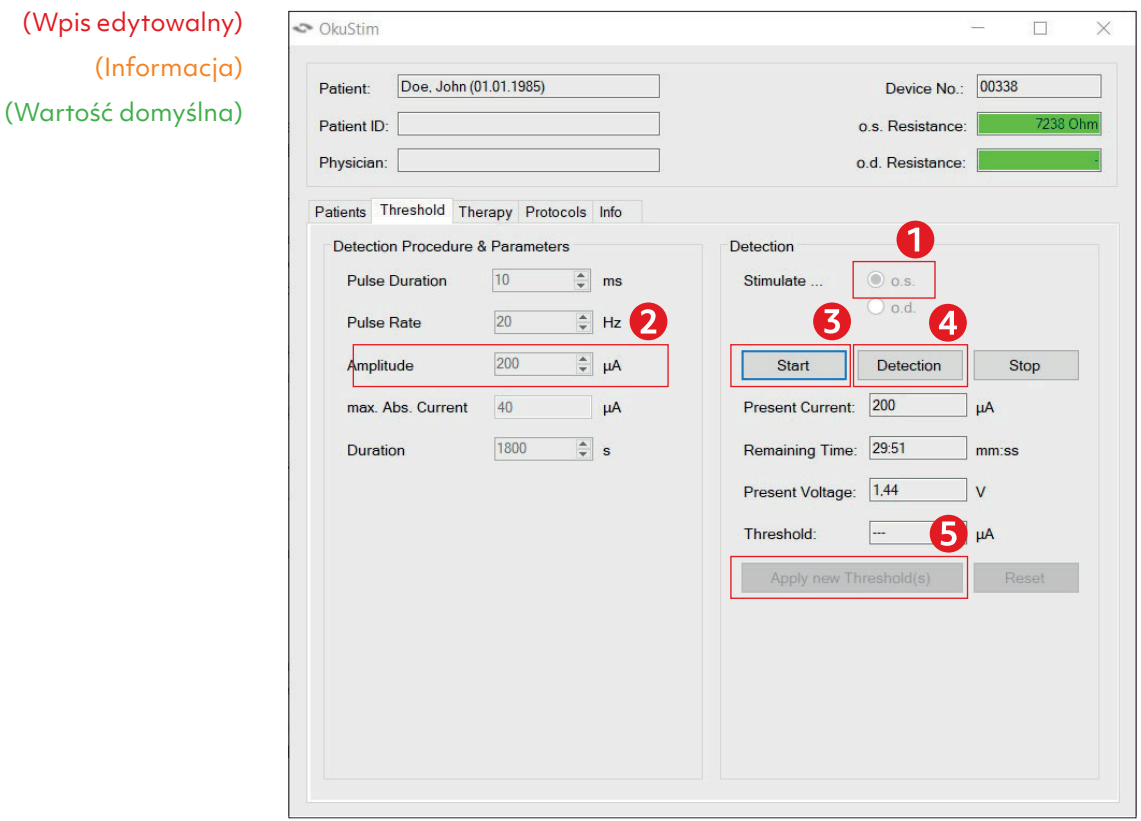

Aby zapisać próg tolerancji do pamięci:

- (1) Wybierz oko (o.s. = lewe lub o.d. = prawe), dla którego ma być wprowadzony próg tolerancji.
- (2) Wprowadź próg tolerancji w polu "Amplitude".
- (3) Kliknij przycisk "Start", aby rozpocząć stymulację.
- (4) Kliknij "Detection", aby ustalić próg tolerancji.

#### Wskazówka:

Wykryte progi można usunąć za pomocą przycisku "Reset".

Powtórz kroki od (1) do (4), aby wprowadzić próg tolerancji dla drugiego oka.

(5) Kliknij "Apply new Threshold(s)", aby te wartości progowe zostały użyte do przygotowania terapii.

#### Wskazówka:

Do wprowadzenia wartości progowej, ramka OkuSpex nie musi być podłączona do urządzenia OkuStim. W tym miejscu można zignorować komunikat o błędzie rezystancji.

#### TD60K06 - 16 l Rev. 2023-10-10 l **OkuStim** Software l Instrukcje użytkowania

## **6.6 Zakładka "Therapy": kontrola parametrów terapii**

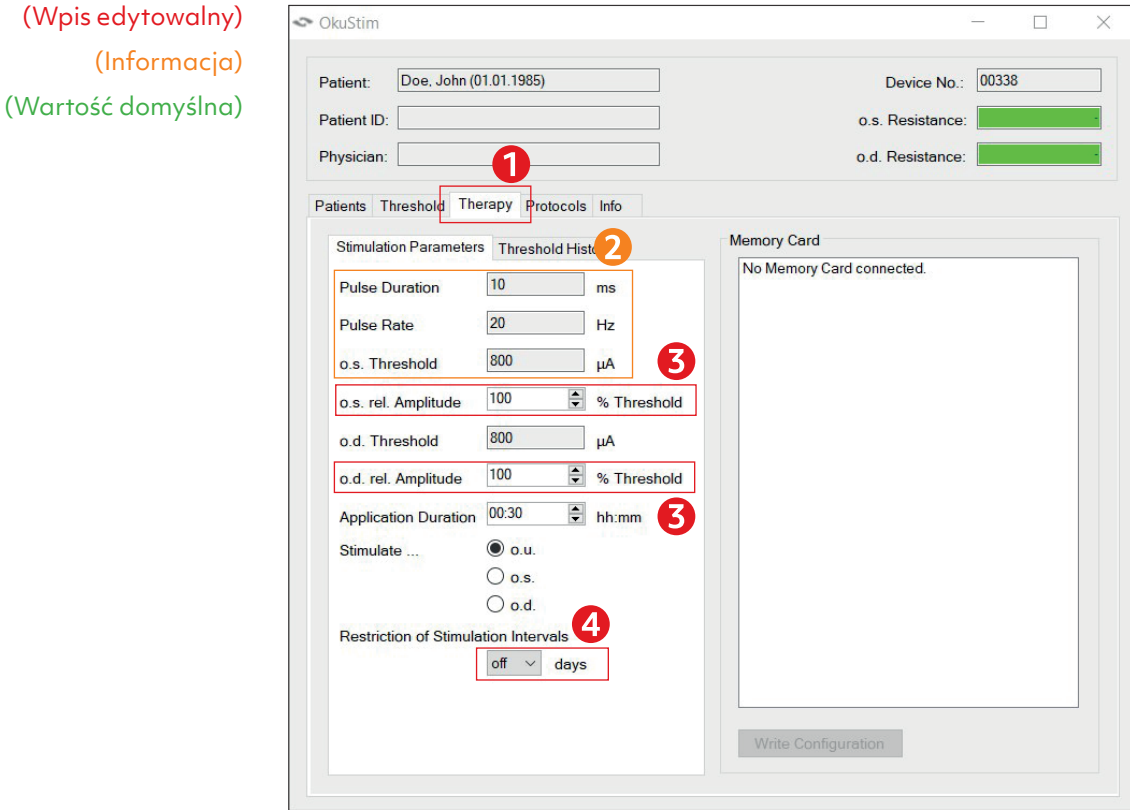

**Allin** 

- (1) Wybierz zakładkę "Therapy".
- (2) Sprawdź parametry stymulacji. Zostały one zapisane do pamięci po kliknięciu przycisku "Apply new Threshold(s)" w zakładce "Threshold".
- (3) Upewnij się, że w przypadku "rel. Amplitude" wartość dla lewego (o.s.) i prawego (o.d.) oka wynosi 100%.

Objaśnienie przycisków funkcji "rel. Amplitude" i "Stimulate..." znajduje się w Załączniku 1.

(4) Opcjonalnie: Aktywując tę opcję, można ustawić minimalny interwał dla sesji stymulacji. Stymulację można wówczas przeprowadzać tylko co x dni (+/-2 dni).

### **6.7 Zakładka "Therapy": zapisywanie parametrów terapii na karcie pamięci USB**

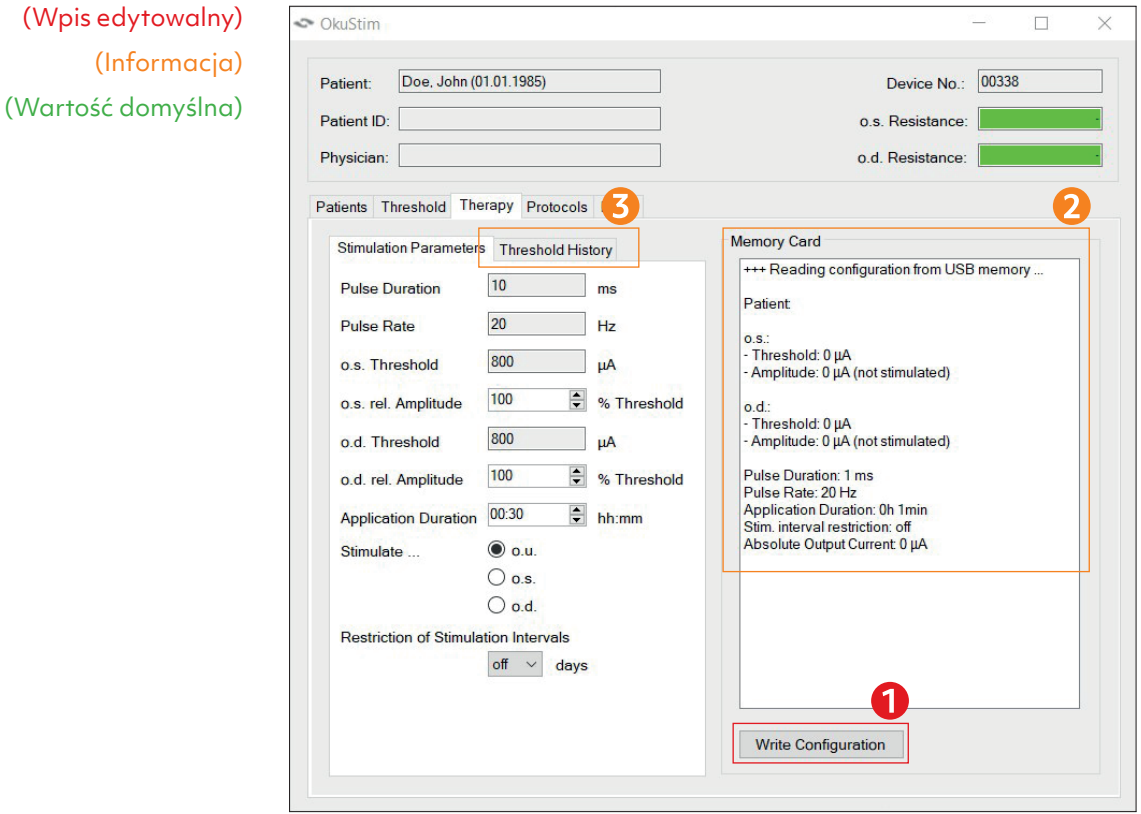

Umieść kartę pamięci USB w komputerze.

- (1) Kliknij "Write Configuration".
- (2) W oknie "Memory Card" sprawdź parametry zapisane na karcie pamięci USB.

W ten sposób można również dostosować parametry terapii na późniejszym etapie procesu terapeutycznego, jeśli zajdzie taka potrzeba. W tym celu należy postępować zgodnie z krokami 6.2 – 6.7.

#### 6.7.1 **Zakładka "Therapy": Threshold History**

W zakładce "Threshold History" (3) można wyświetlić dotychczasowy przebieg wartości progowych dla pacjenta.

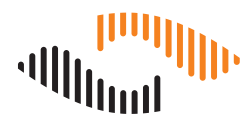

## **7 Odczyt protokołów użytkownika**

(1) Wybierz odpowiedniego pacjenta w zakładce "Patients" (patrz rozdział 6.2).

**Wskazówka:** Chcąc odczytać informacje o pacjencie i protokoły użytkownika pacjenta, który nie został jeszcze utworzony w bazie danych, należy postępować zgodnie z opisem w rozdziale 7.2.

- (2) Kliknij zakładkę "Protocols".
- (3) Umieść kartę pamięci USB pacjenta w porcie USB komputera. Nad przyciskiem "Read Logfile" wyświetli się grupa protokołów użytkownika znajdujących się na karcie pamięci USB.
- (4) Kliknij przycisk "Read Logfile".

**Wskazówka:** Jeśli karta pamięci USB nie jest przypisana do żadnego pacjenta w bazie danych, otworzy się okno dialogowe **"Unkown Patient ID"**. Więcej informacji na ten temat można znaleźć w rozdziałach 7.1 i 7.2. Jeśli na karcie pamięci USB zapisane są dane innego pacjenta w bazie danych użytkownika, otworzy się okno dialogowe "Differing Patient ID".

(5) Protokoły użytkownika są teraz wyświetlane w zakładce "Therapy" w polu "Therapy Protocols". Kliknij "+", aby wyświetlić dane terapii.

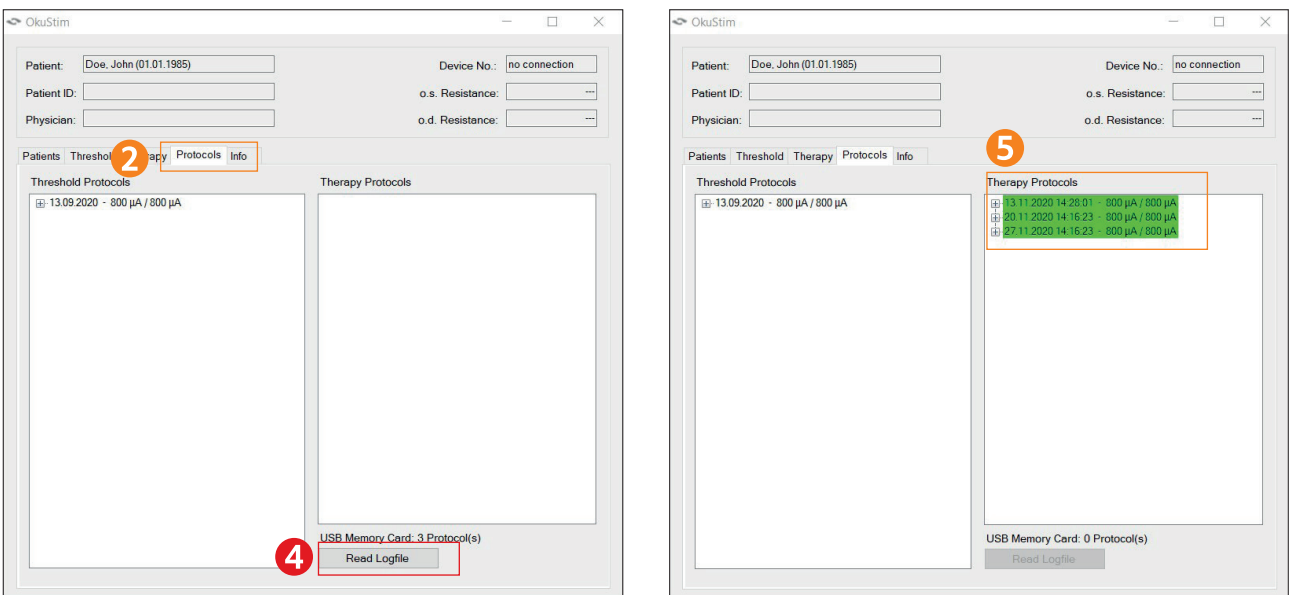

**Wskazówka:** Podświetlone na zielono protokoły użytkownika wskazują, że sesja terapeutyczna została całkowicie zrealizowana. Pola podświetlono na czerwono wskazują, że stymulacja została przedwcześnie przerwana. W podfolderze "Resistances / Pauses" (kliknij "+", aby rozwinąć) można przejrzeć wartości rezystancji (zielone: wartości rezystencji w zakresie 200  $\Omega$  – 15 kΩ; czerwone: wartości rezystencji < 200 Ω lub > 15 kΩ).

**Wskazówka:** Podczas odczytywania z karty pamięci USB, protokoły użytkownika są przenoszone do bazy danych. Protokołów użytkownika nie można odczytać po raz drugi z karty pamięci USB.

### **7.1 Przypisywanie karty pamięci USB do pacjenta w bazie danych użytkownika**

Podczas pierwszego odczytu protokołów użytkownika pacjenta może się zdarzyć, że karta pamięci USB nie jest jeszcze przypisana do rekordu pacjenta w bazie danych.

- (1) Należy postępować zgodnie z krokami od 1 do 4 opisanymi w rozdziale 7.
- (2) Otworzy się okno dialogowe "Unkown Patient ID". Aby przypisać karty pamięci USB do pacjenta, kliknij przycisk "Assign to Patient".

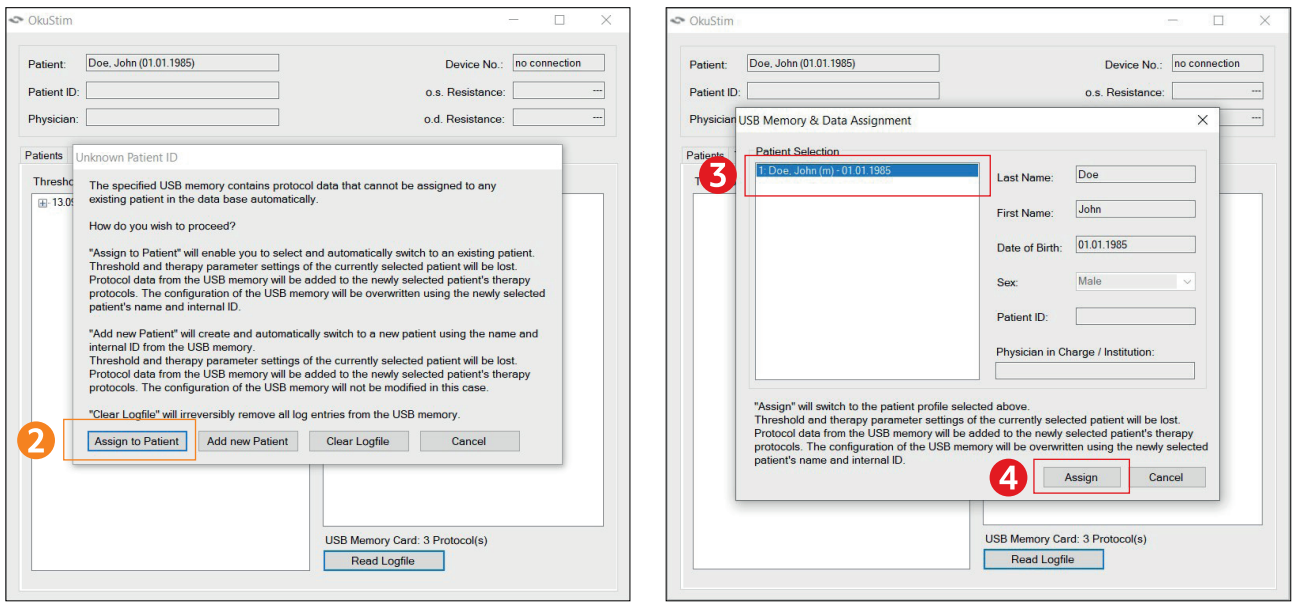

- (3) W oknie dialogowym "USB Memory & Data Assignment" wybierz pacjenta z bazy danych, któremu mają zostać przypisane dane z karty pamięci USB, a następnie
- (4) kliknij przycisk "Assign".

Protokoły użytkownika są teraz przypisane do pacjenta i zostały zaimportowane do bazy danych. Można je wyświetlić w zakładce "Protocols" w polu "Therapy Protocols". Karta pamięci USB jest teraz również przypisana do pacjenta, dzięki czemu przy następnym odczycie nie jest wymagane nowe przypisanie.

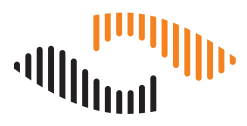

### **7.2 Odczyt protokołów użytkownika obcego pacjenta**

Aby odczytać dane pacjenta, który nie został jeszcze utworzony w bazie danych, należy postąpić w sposób następujący.

- (1) Wybierz dowolnego pacjenta w bazie danych (patrz rozdział 6.2).
- (2) Należy postępować zgodnie z krokami od 2 do 4 opisanymi w rozdziale 7.

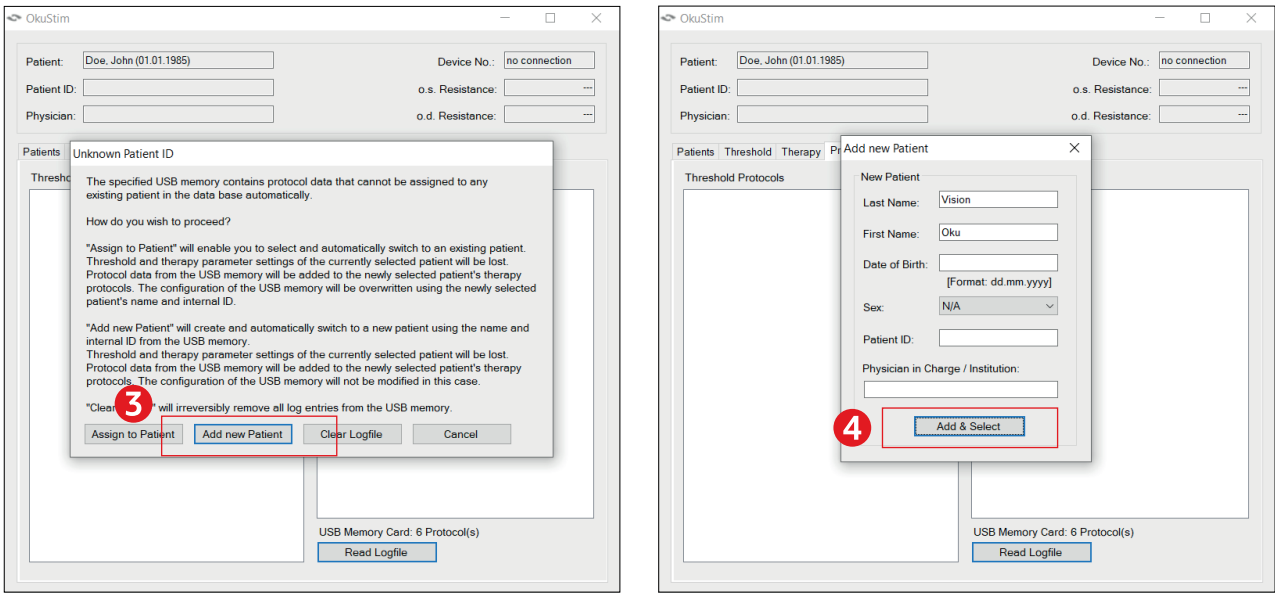

- (3) Otworzy się okno dialogowe "Unkown Patient ID". Kliknij przycisk "Add new Patient".
- (4) Otworzy się okno "Add new Patient". Zostaną wyświetlone informacje o pacjencie zapisane na karcie pamięci USB. Można je przejąć lub zmienić. Kliknij "Add & Select", aby utworzyć pacjenta i odczytać protokoły użytkownika.
- (5) Pacjent i jego protokoły użytkownika zostały dodane do bazy danych.

## **8 Usuwanie karty pamięci USB i zamknięcie oprogramowania**

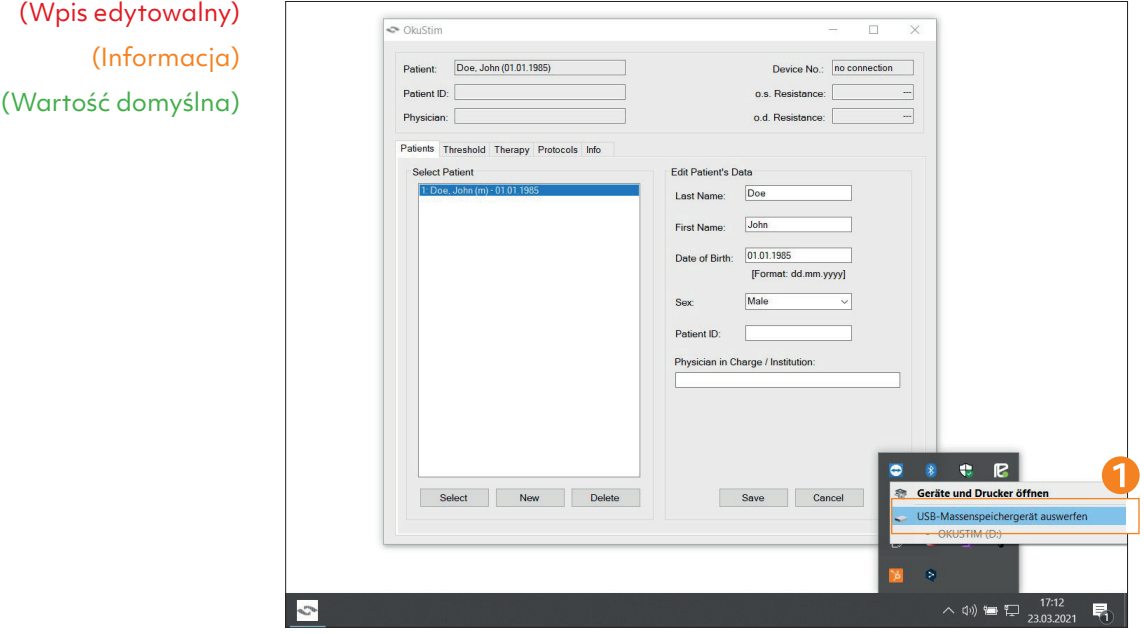

Usuwanie karty pamięci USB w systemie Windows:

- (1) Kliknij symbol USB "Bezpieczne usuwanie sprzętu" na pasku zadań systemu Windows.
- µ Kliknij "Wysuń urządzenie pamięci masowej USB".
- µ Usuń kartę pamięci USB z komputera.
- µ Zamknij oprogramowanie dopiero po wysunięciu karty pamięci USB.

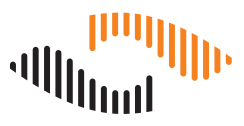

### **8.1 Odłączanie urządzenia OkuStim od komputera**

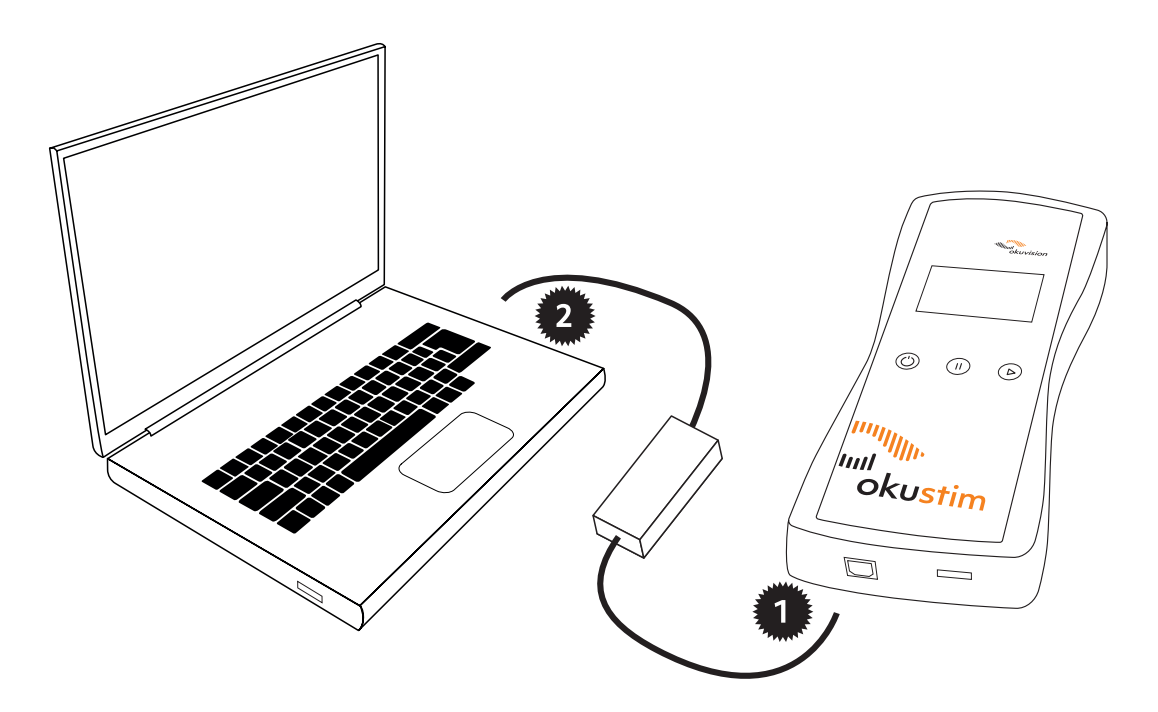

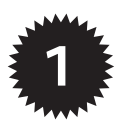

µ Odłącz kabel USB od urządzenia OkuStim.

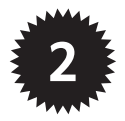

- µ Następnie odłącz kabel USB od komputera.
- µ Wyłącz urządzenie.

## **9 Załącznik**

#### **9.1 Pomiar progu fosfenów**

#### **Procedura wyznaczania wartości progowej**

Za pomocą oprogramowania OkuStim można wykonać pomiar progu fosfenów i wykorzystać go jako podstawę do stymulacji terapeutycznej. Procedura jest bardzo podobna do procedury wyznaczania wartości tolerancji, ale w tym przypadku należy zwrócić uwagę na postrzeganie zjawisk świetlnych (fosfenów).

Po utworzeniu i zapisaniu pacjenta do pamięci (zgodnie z opisem w rozdziale 6.1) należy postąpić w sposób opisany poniżej.

Należy pamiętać przy tym o następujących ważnych kwestiach:

- µ Pomieszczenie musi być zaciemnione.
- µ Należy poinformować pacjenta przed rozpoczęciem stymulacji lub przed kliknięciem przycisku "Start".
- µ Podczas stymulacji należy pytać pacjenta, czy widzi gdzieś migotanie światła.
- Po kilku sekundach (mniej niż 5 sekund!) kliknij przycisk "Stop", aby zatrzymać stymulację.
- µ Podobnie jak w przypadku wyznaczania poziomu tolerancji, testowanie rezystancji należy rozpocząć od 50 µA. Najpierw zwiększaj amplitudę w krokach co 50 μA. Od 300 μA w krokach co 100 µA. Powtarzaj, aż pacjent zobaczy migotanie światła. Oznacza to znalezienie wartości progowej.
- µ Jeśli pacjent odczuwa nieznośny ból podczas stymulacji, proces musi zostać przerwany. W takim przypadku, w porozumieniu z lekarzem prowadzącym, należy dobrać natężenie stymulacji zgodnie z progiem tolerancji.
- µ Doświadczeni użytkownicy mogą zmieniać narastanie amplitudy w zależności od stanu chorobowego lub wrażliwości pacjenta.

Wartość progową fosfenów wyznacza się w trzech przebiegach:

- µ Przez zwiększanie amplitudy, aż do osiągnięcia wartości progowej (pacjent po raz pierwszy postrzega migotanie światła).
- µ Przez zmniejszanie amplitudy, aż do zejścia poniżej wartości progowej (tutaj wartość progowa jest ostatnią wartością, przy której pacjent nadal postrzega migotanie światła).
- µ Przez ponowne nieznaczne zwiększenie amplitudy, aż do osiągnięcia wartości progowej lub zaobserwowania fosfenów.

Średnia z tych trzech wartości zostanie użyta jako wartość progowa.

(Wpis

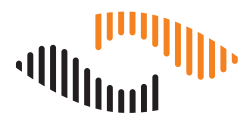

#### **9.1.1 Wyznaczanie wartości progowych za pomocą oprogramowania: Zakładka "Threshold"**

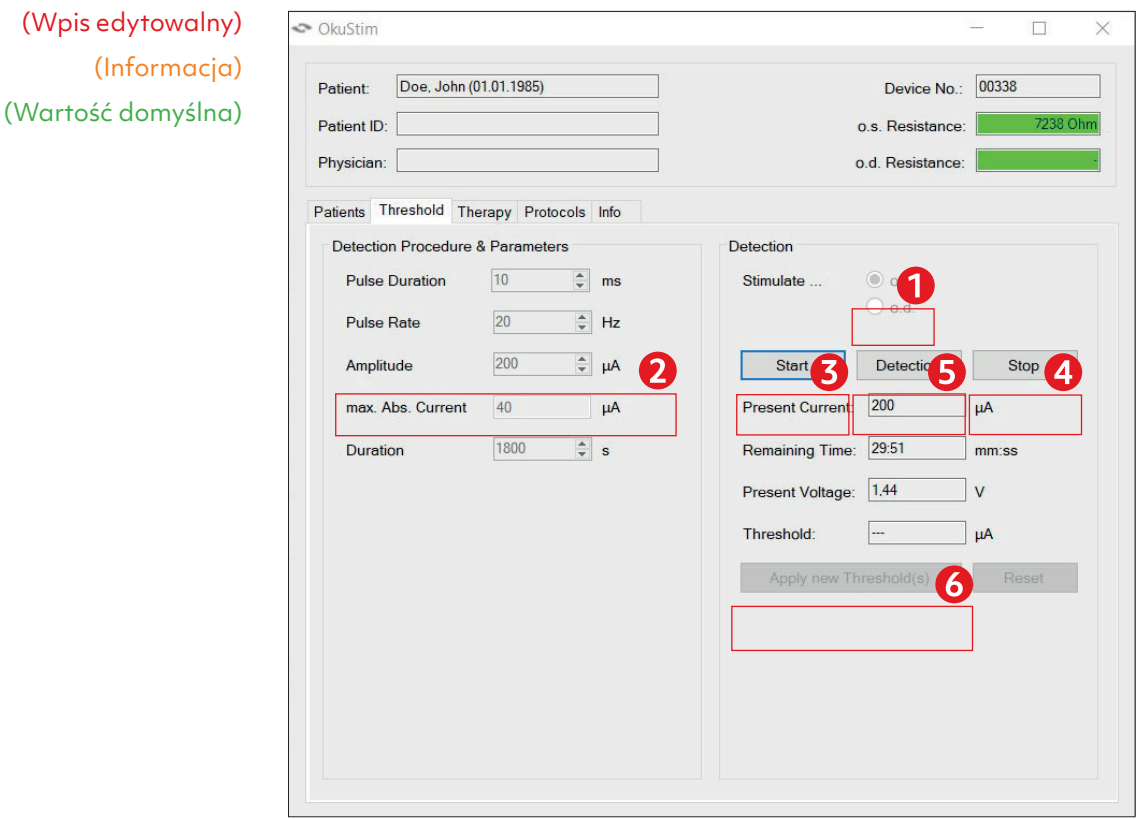

- (1) Wybierz oko, dla którego ma zostać wyznaczona wartość progowa fosfenów (o.s.: lewe, o.d.: prawe).
- (2) Wprowadź żądaną amplitudę prądu w polu "Amplitude".
- (3) Kliknij przycisk "Start", aby rozpocząć stymulację. Zapytaj pacjenta o jego postrzeganie fosfenów.
- (4) Kliknij przycisk "Stop", aby zatrzymać stymulację. Jeśli pacjent nie postrzega fosfenów, należy zwiększyć amplitudę.

Powtarzaj kroki od (2) do (4) do momentu osiągnięcia wartości progowej fosfenów.

- µ Po wyznaczeniu wartości progowej fosfenów, wprowadź wartość w polu "Amplitude" (2), kliknij "Start" (3), a następnie "Detection" (5). Uważaj, aby nie kliknąć przycisku "Stop".
- µ Następnie wyznacz wartość progową dla drugiego oka. W tym celu rozpocznij ponownie od kroku (1).
- Po zakończeniu pracy z drugim okiem kliknij przycisk "Apply new Threshold(s)" (6), aby te wartości progowe mogły zostać wykorzystane do przygotowania terapii.

#### Przed przejściem do zakładki "Therapy":

- µ Przetestuj tolerancję terapii, wprowadzając 200% obliczonej wartości progowej fosfenów w polu "Amplitude" (2) i stymuluj pacjenta przez 20–30 sekund.
- µ Jeśli u pacjenta nie występują żadne problemy, kontynuuj z tym ustawieniem terapii.
- · Jeśli pacjent odczuwa nieznośny ból, kliknij przycisk "Stop" (3) i stopniowo zmniejszaj amplitudę. Testuj przy tym dane ustawienie, aż do osiągnięcia wartości dobrze tolerowanej przez pacjenta.

#### 9.1.2 Ustawianie parametrów terapii: zakładka "Therapy"

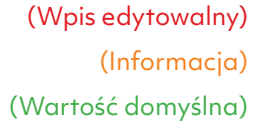

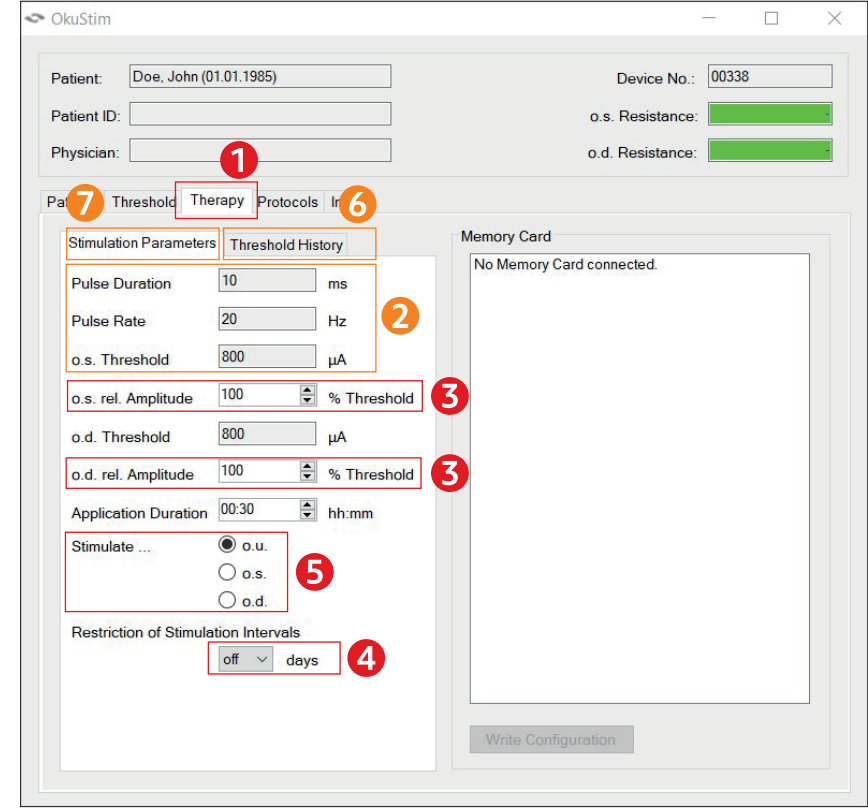

- (1) Przejdź do zakładki "Therapy".
- (2) Sprawdź parametry stymulacji. Zostały one zapisane do pamięci po kliknięciu przycisku "Apply new Threshold(s)" w zakładce "Threshold".
- (3) Wprowadź 200% w przypadku "rel. Amplitude" wartość dla lewego (o.s.) i prawego (o.d.) oka. Ważne: Jeśli pacjent nie toleruje 200% wartości progowej fosfenów, należy odpowiednio dostosować procent tolerancji testowanej terapii. Wskazówka:

Natężenie stymulacji nie może przekraczać 950 μA.

(4) Opcjonalnie:

Aktywując tę opcję, można ustawić minimalny interwał dla sesji stymulacji. Stymulację można wówczas przeprowadzać tylko co x dni (+/-2 dni).

W zakładce "Threshold History" (6) wyświetla się dotychczasowy przebieg wartości progowych dla tego pacjenta. Po wybraniu wpisu w polu "Treshold History" parametry są przenoszone do zakładki "Stimulation Parameter" (7).

Za pomocą przycisków w części "Stimulate..." można w razie potrzeby ustalić, które oko ma być stymulowane. Wartością domyślną jest o.u. – oboje oczu, jeśli wartości stymulacji wprowadzono dla obojga oczu. Wybierając o.d. lub o.s. można ograniczyć stymulację do prawostronnej lub lewostronnej.

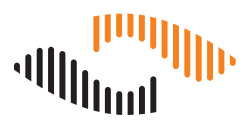

#### **9.2 Wyposażenie**

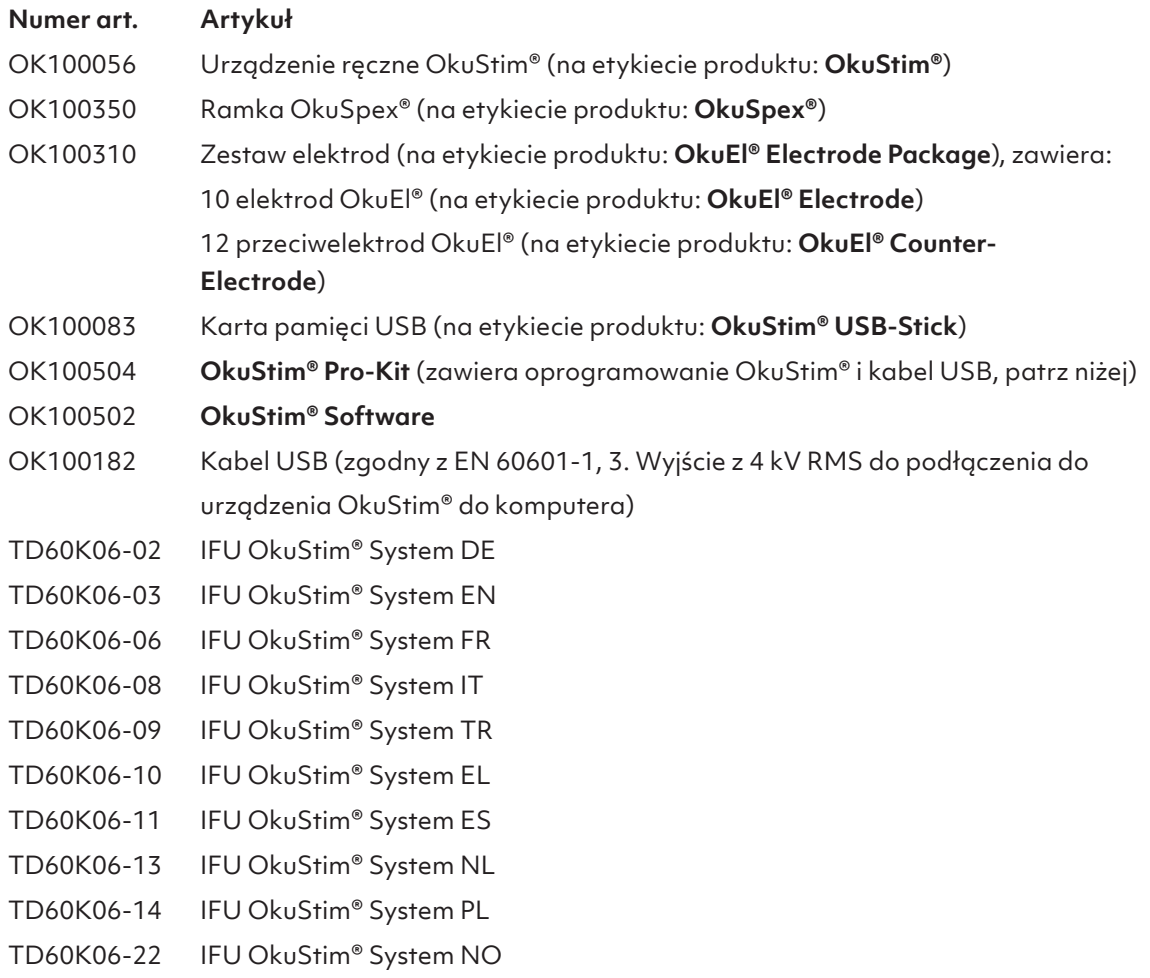

### **9.3 Dane techniczne**

#### **Parametry stymulacji**

Symetryczny dwufazowy (pierwszy anodowy) impuls prostokątny; częstotliwość 20 Hz; czas trwania impulsu 10 ms; maksymalna amplituda 950 µA.

Wskazówka: Prąd wyjściowy nie zawiera żadnej składowej prądu stałego.

#### **Warunki pracy, transportu i przechowywania**

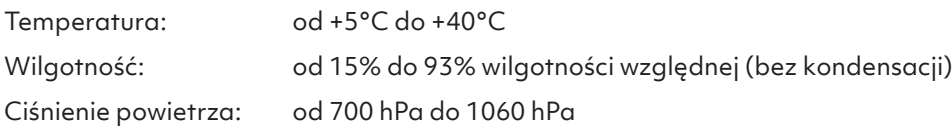

#### **Funkcjonowanie zasadnicze**

OkuStim nie emituje prądów o natężeniu powyżej 10 mA. Utrata funkcjonowania zasadniczego może spowodować nieodwracalne uszkodzenie oczu. Funkcjonowanie zasadnicze jest stale automatycznie monitorowane i podtrzymywane przez urządzenie OkuStim.

### **9.4 Uwagi dotyczące kompatybilności elektromagnetycznej**

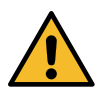

Wskazówki ostrzegawcze:

Charakterystyka emisji podczas korzystania z systemu OkuStim z oprogramowaniem OkuStim (podłączonym do komputera) jest odpowiednia do stosowania w środowiskach przemysłowych i szpitalach (klasa A według CISPR 11). Gdy system OkuStim z oprogramowaniem OkuStim jest używany w środowisku domowym (które zwykle wymaga klasy B według CISPR 11), urządzenie to może nie zapewniać wystarczającej ochrony dla usług komunikacji radiowej. Użytkownik może być zmuszony do podjęcia środków zaradczych, takich jak przeniesienie lub zmiana położenia urządzenia.

Należy unikać używania tych urządzeń bezpośrednio obok lub na innych urządzeniach, ponieważ może to spowodować nieprawidłowe działanie. Jeśli nie można uniknąć takiej sytuacji, należy monitorować normalne działanie tego i innych urządzeń.

Korzystanie z innego wyposażenia i kabli, które nie są wymienione w wykazie wyposażenia lub nie zostały dostarczone przez producenta tego urządzenia może spowodować zwiększoną emisję elektromagnetyczną lub zmniejszoną odporność elektromagnetyczną tego urządzenia i spowodować jego nieprawidłowe działanie. Kabel USB nie może być dłuższy niż 3,0 m. Kabel OkuSpex ma długość 1,6 m.

W przypadku przenośnych urządzeń komunikacji radiowej (w tym wyposażenia, takiego jak kable antenowe lub anteny zewnętrzne) należy zachować odległość co najmniej 30 cm od systemu OkuStim i wszystkich jego komponentów, w tym kabli o specyfikacji określonej przez producenta. W przeciwnym razie działanie systemu OkuStim może ulec pogorszeniu. Patrz tabela w niniejszym rozdziale.

#### **Przetestowana zgodność z normami emisji i odporności na zakłócenia**

System OkuStim z oprogramowaniem OkuStim dla medycznego personelu specjalistycznego spełnia wymagania dotyczące promieniowanych i przewodzonych emisji radiowych według CISPR 11, grupa 1, klasa A.

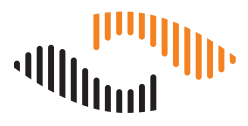

### **9.5 Informacje i deklaracja producenta dotyczące kompatybilności elektromagnetycznej**

System OkuStim z oprogramowaniem OkuStim jest przeznaczony do użytku w środowisku elektromagnetycznym o następujących specyfikacjach. Nabywca lub użytkownik systemu OkuStim z oprogramowaniem musi upewnić się, że jest on używany w takim środowisku elektromagnetycznym.

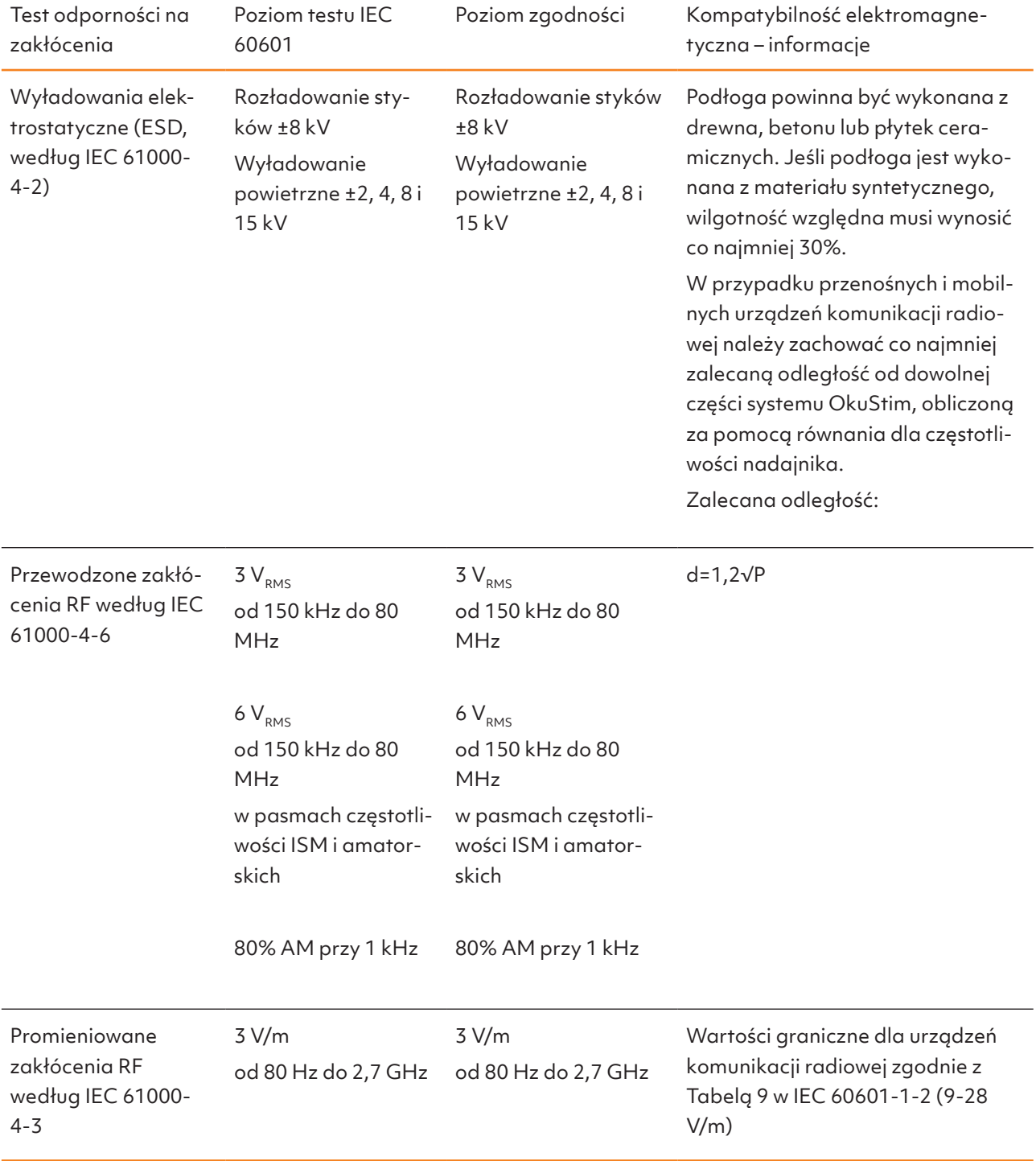

REF TD60K06 - 16 | Rev. 2023-10-10 | OkuStim Software | Instrukcje użytkowania